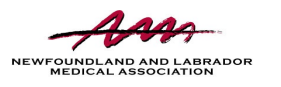

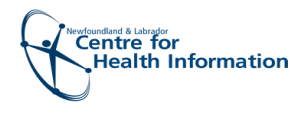

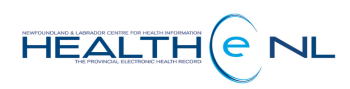

# Quick Reference Guide

# eConsult Dashboard

## Accessing eConsult Dashboard

- 
- 

Care using EMR to submit<br>eConsults will in mit have a Deal NOT have a Dashboard. Instead, tasks will be delivered to yo EMR.

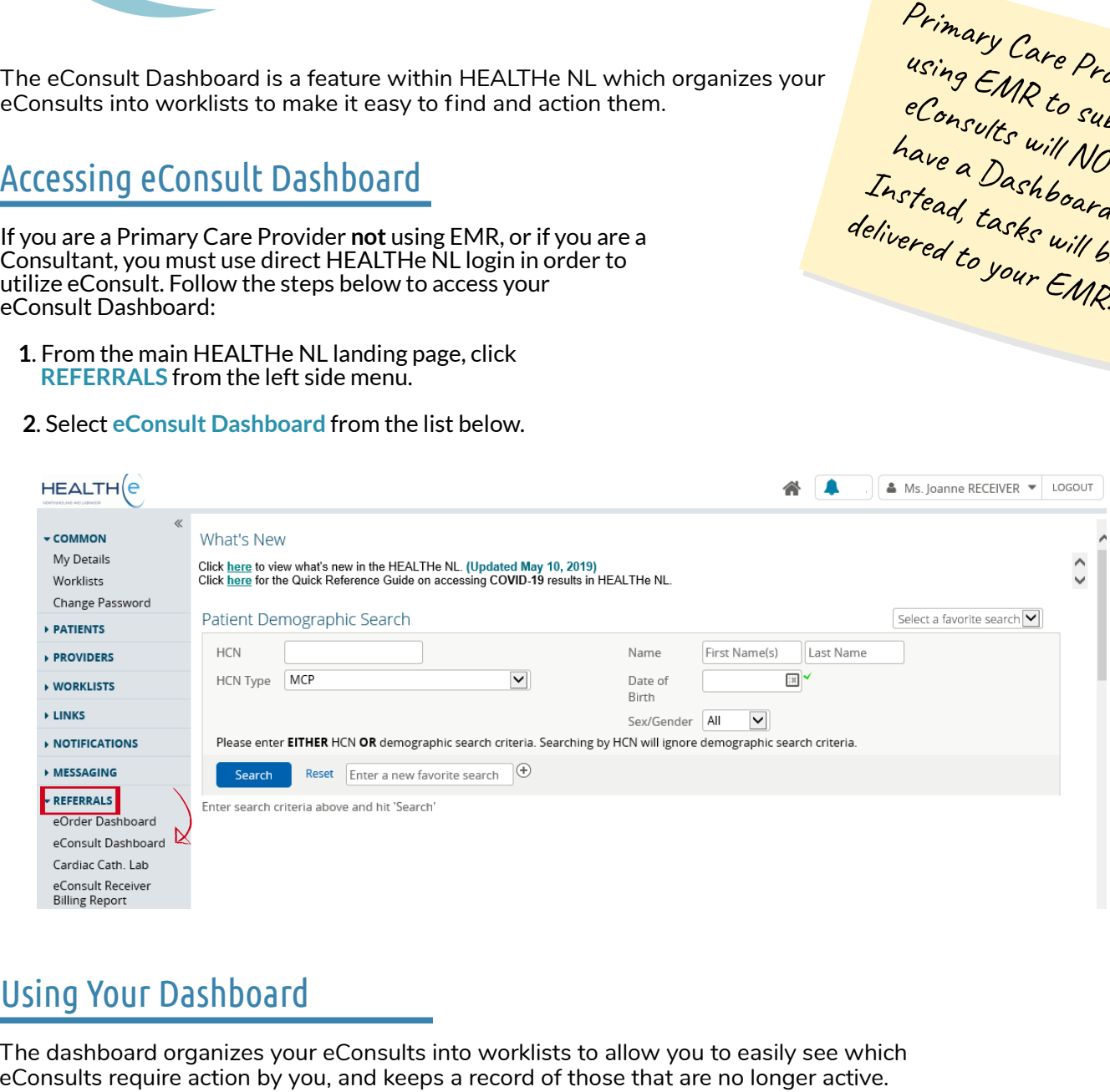

 $\overline{a}$ 

The dashboard organizes your eConsults into worklists to allow you to easily see which eConsults require action by you, and keeps a record of those that are no longer active

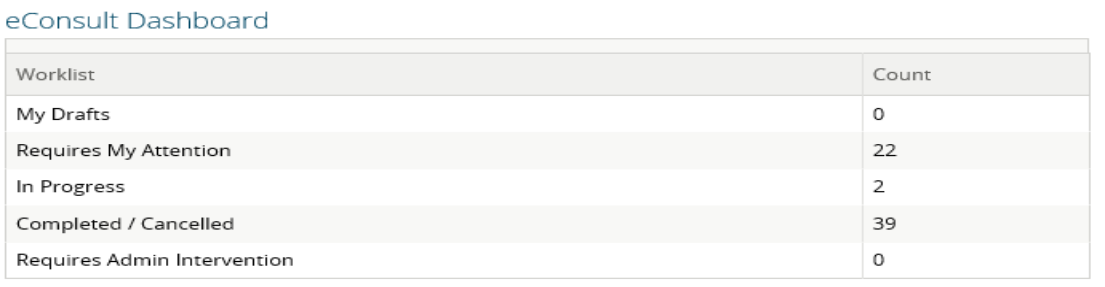

## **Worklists**

A variety of eConsult worklists have been developed to organize your eConsults for efficiency.

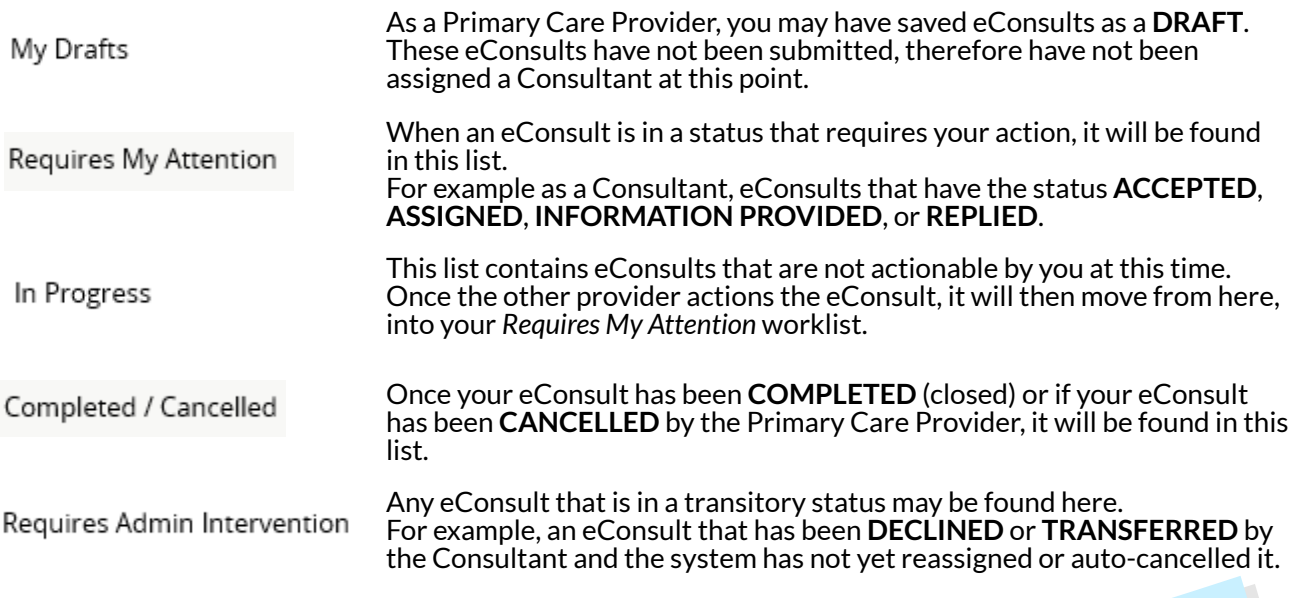

## Worklist Tips

- You can search the worklist by *Patient Name* and/or *Modified Date* if the list is long.
- Each eConsult listed in the worklist includes the patient  $\bullet$ identifiers, and the Specialty to which the eConsult is assigned.
- By clicking on an eConsult, it will open the full view where  $\bullet$ you can use the workflow actions to action your eConsult.
- Each worklist is sorted by the last modified date (*Modified*  $\bullet$ column). However, you can change this sort by clicking on any of the column titles. For example, you may prefer to sort by *Status*.
- Each status of an eConsult is easily identifiable by a different  $\bullet$ color.
- $\bullet$ The *Next Action Due* indicates the due date that you should action the eConsult by. Actions are due within 7 days of the last modified date.
- The red hourglass icon beside an eConsult indicates that this  $\bullet$ eConsult is overdue for you to action it.

The dashboard will only contain eConsults that you have a relationship with (either as the Primary Care Provider that asked the question or the Consultant that responded)

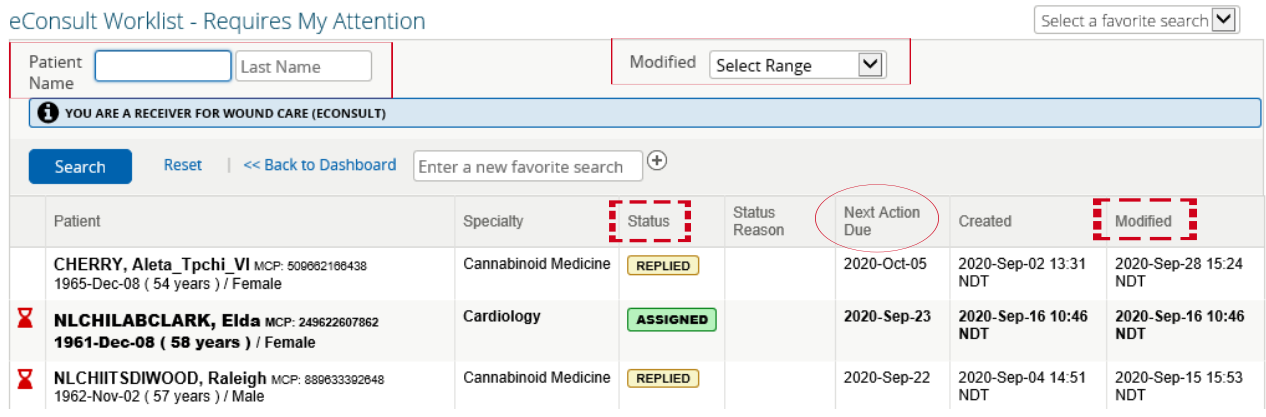